### **User's Guide**

### **M1994A M2294A**

**M**ake sure to read the **Safety Precautions** before using the product. Keep the User's Guide(CD) in an accessible place for furture reference.

**S**ee the label attached on the product and give the information to your dealer when you ask for service.

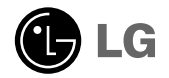

## **Before Connecting to the PC**

### **Stand Installation**

- **Before setting up the product, ensure that the power supply, the computer system, and other attached devices is turned off.**
- 1 Carefully place the product screen side down on a cushioned surface that will protect product and screen from damage.

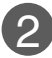

3

Insert the **stand base** into the product

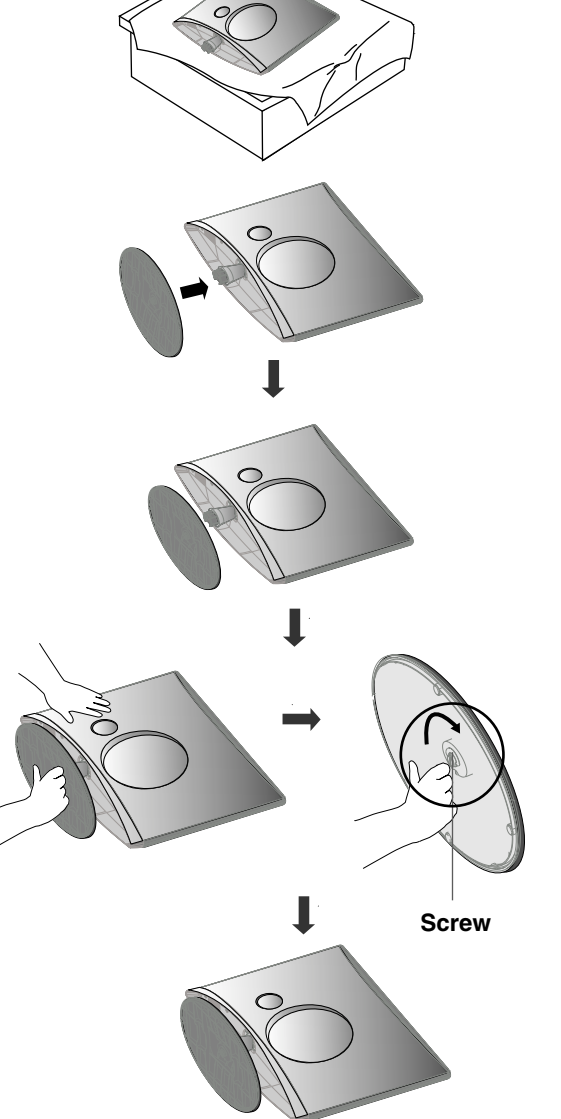

Attach the monitor to the Stand Base by turning the screw to the right.

\* Turn the screw by using the screw handle

## **Before Connecting to the PC**

### **Detaching Stand**

- **Before setting up the product, ensure that the power supply, the computer system, and other attached devices is turned off.**
- 

**1** Place the set screen side down on a 2 cushion or soft cloth.

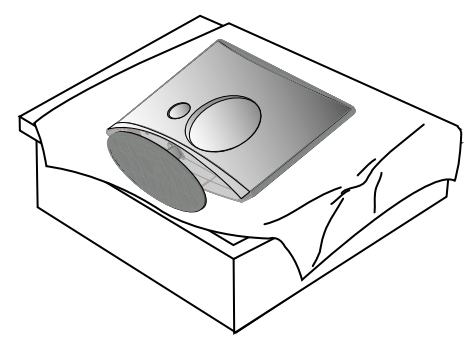

Detach the monitor to the Stand Base by turning the screw to the left.

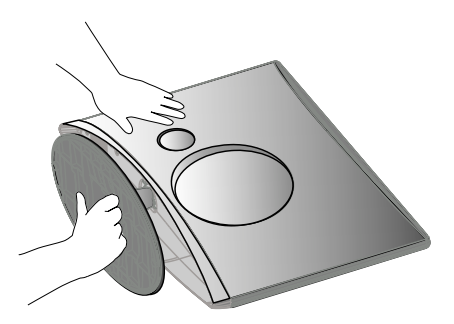

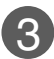

Turn the screw by using the screw handle  $\left( 4 \right)$  Pull the stand base.

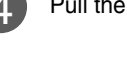

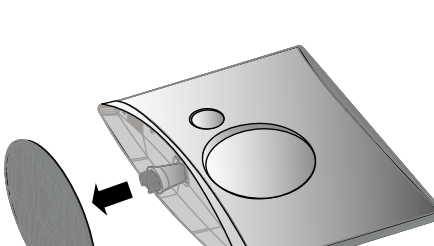

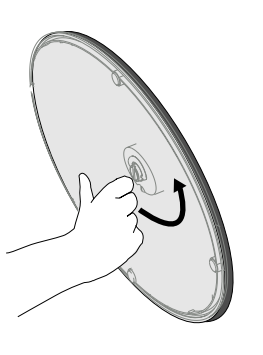

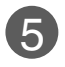

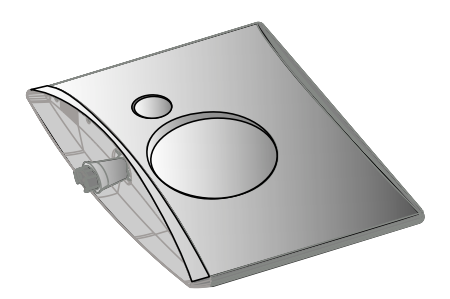

## **Before Connecting to the PC**

**Before setting up the product, ensure that the power supply, the computer system, and other attached devices is turned off.** 

### **Positioning your display**

**1.** Adjust the position of the panel in various ways for maximum comfort.

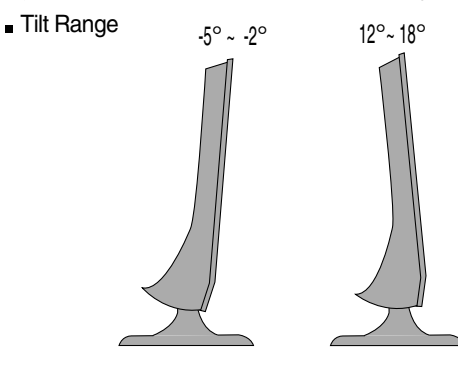

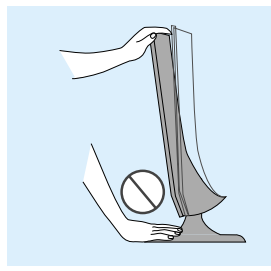

#### **Warning:**

**When adjusting the angle of the screen, do not put your finger(s) in between the head of the monitor and the stand body. You can hurt your finger(s).**

#### **Theft prevention locking device**

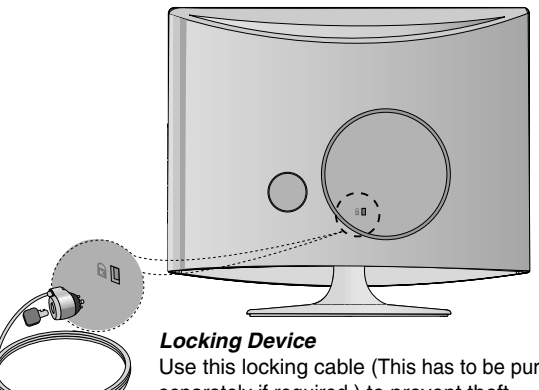

Use this locking cable (This has to be purchased separately if required.) to prevent theft.

### **Name of the Remote Control Buttons**

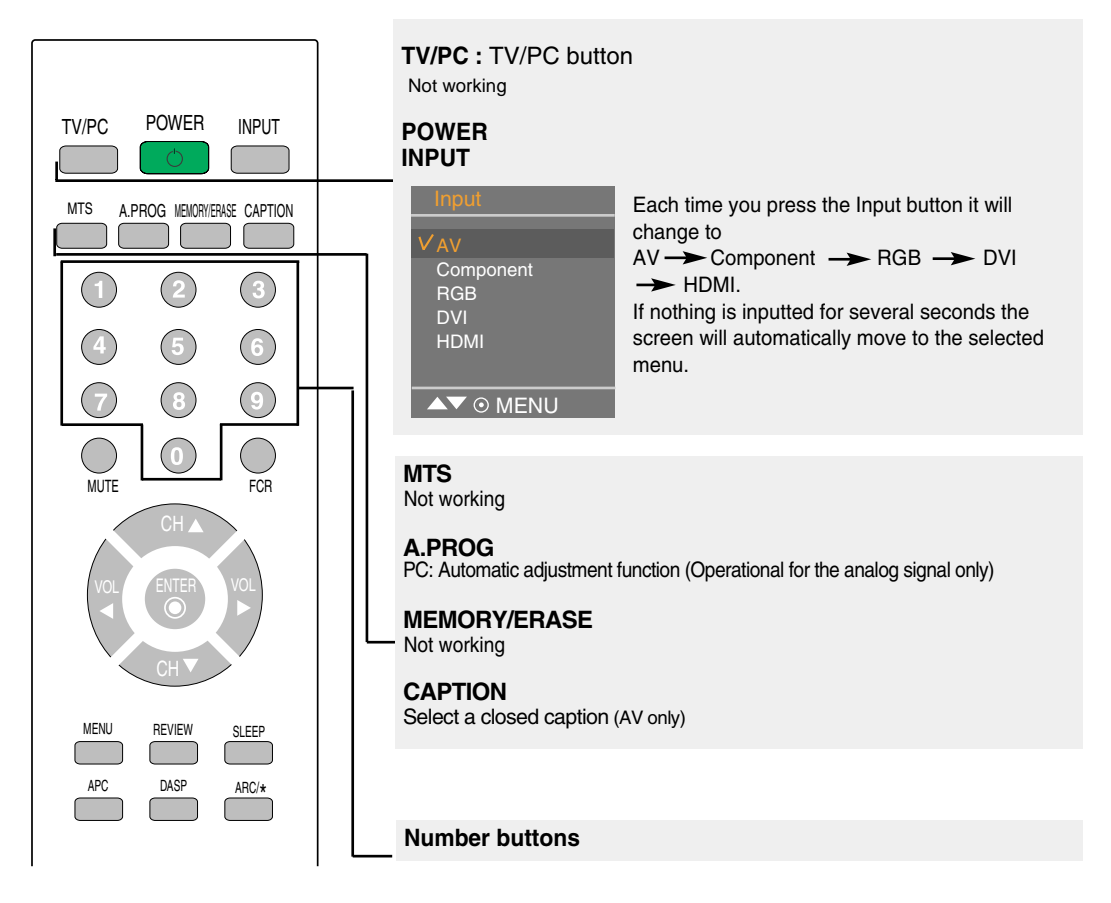

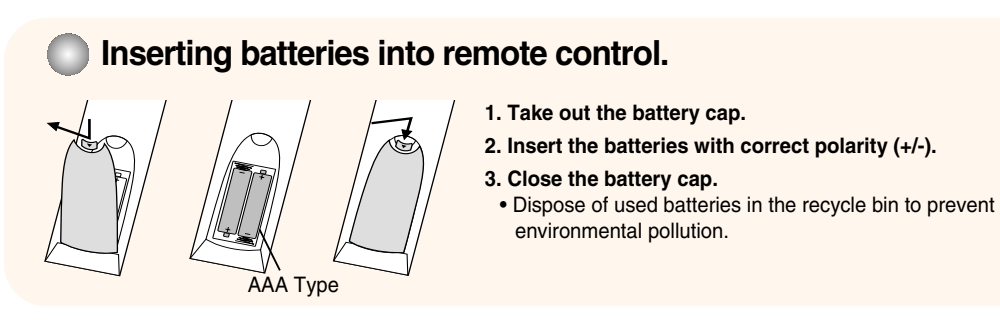

### **Name of the Remote Control Buttons**

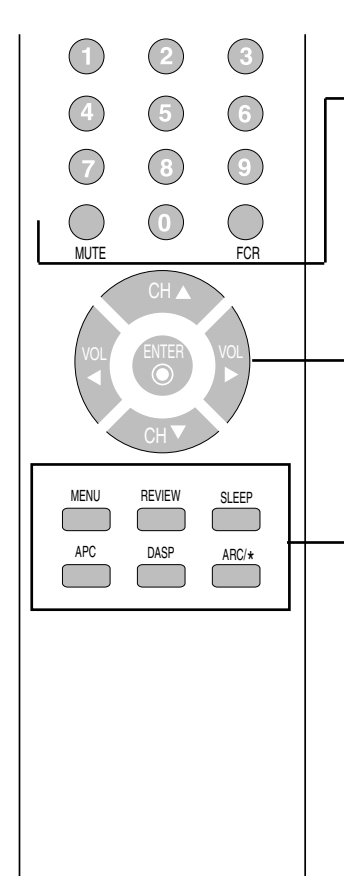

**MUTE** Switches the sound on or off.

**FCR** Not working.

**CH** (  $\angle$  ▼ ) Buttons Up and Down Button.

**VOL (◀ ▶ ) Buttons Volume Button**

**ENTER Button** Use when functional adjustment is completed.

#### **MENU**

Use this button to enter the On Screen Display menu.

#### **REVIEW**

Not working

#### **SLEEP : SLEEP Timer**

You can set a time period after which the all modes should switch itself to standby.

Press the key repeatedly to select the number of minutes.

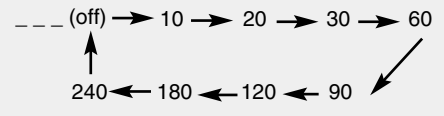

#### **APC Button(Auto Picture Control)**

Press repeatedly to select **Clear**, **Optimum**, **Soft**, **User** picture mode.

#### **DASP Button (Digital Auto Sound Processing)**

Use this button to select the sound tone. Press repeatedly to select **Flat**, **Music**, **Movie**, **Sports**, **User** sound tone.

**ARC/\*** To select the image size of the screen.

- **When AV mode:** 16:9, Horizon, Zoom1,Zoom2, 4:3
- **When RGB/DVI/HDMI/Component mode:** 16:9, 4:3

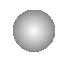

**Rear View**

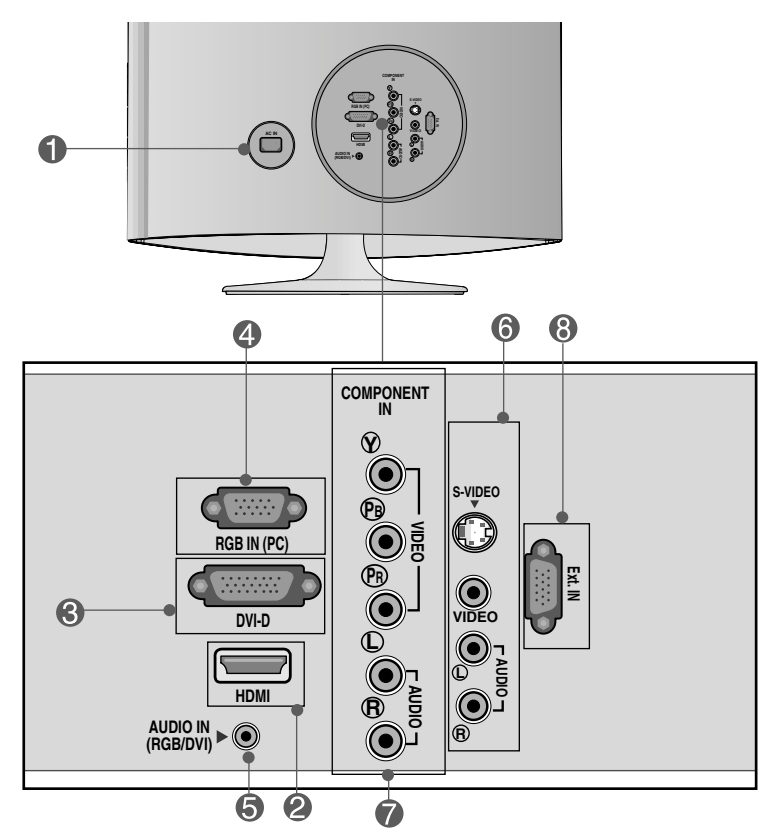

- **Power Connector : Connect the power cord.**
- **HDMI Digital Signal Connector**
- **DVI Digital Signal Connector**
- **D-Sub Analog Signal Connector**
- **RGB, DVI Sound Jack : Connect to the jack in the PC sound card or D-TV sound Output Jack.**
- **AV Input Terminal**
- **Component Input Terminal**
- **Ext In Jack : Connect the TN300 Tuner. (Please refer to TN300 install guide.)**

### **AV Input Terminal**

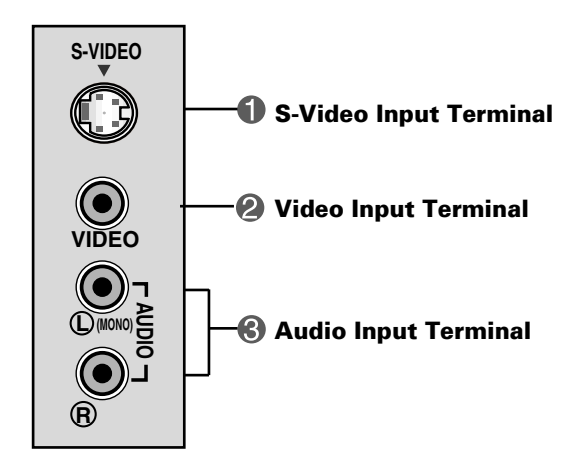

#### **EXECONDECTING to your PC**

**First of all, see if the computer, product and the peripherals are turned off. Then, connect the signal input cable. 1.**

**Rear side of the product.**

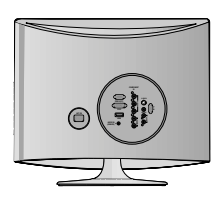

Connecting with the D-Sub signal input cable. **A**

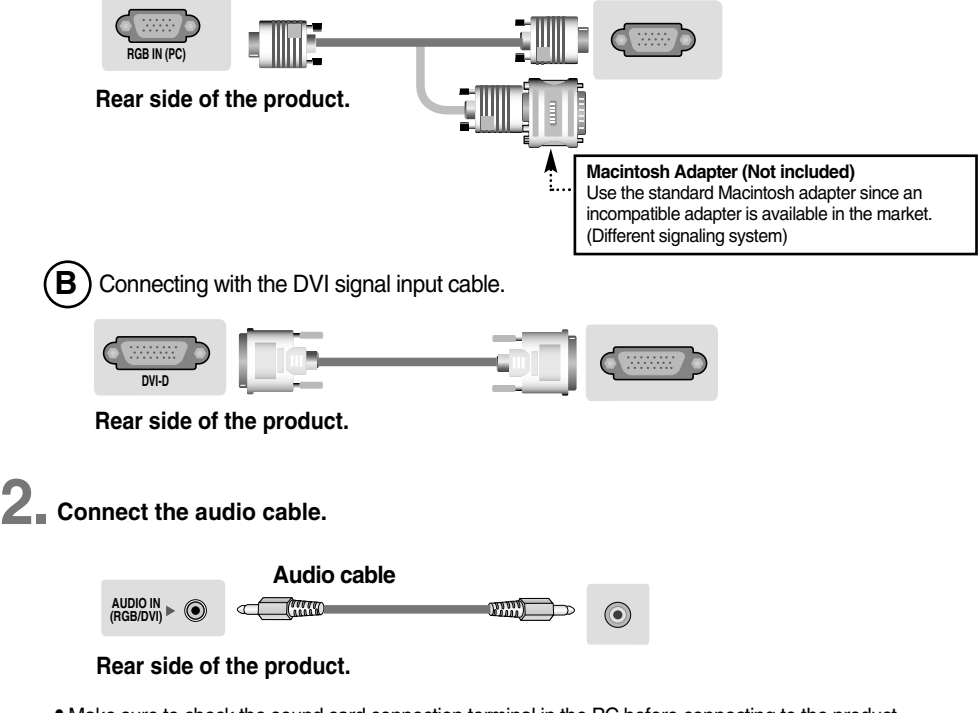

- Make sure to check the sound card connection terminal in the PC before connecting to the product. If the PC sound card supports both Speaker Out and Line Out, change it to Line Out by setting the jumper or the PC application. (For more details, refer to the sound card user's guide.)
	- **Speaker Out :** The terminal connected to the speaker that is not equipped with an amplifier.
	- \***Line Out :** The terminal connected to the speaker equipped with an amplifier.

If Audio Out in the PC sound card has only Speaker Out, reduce the PC volume. This product is integrated with an amplifier.

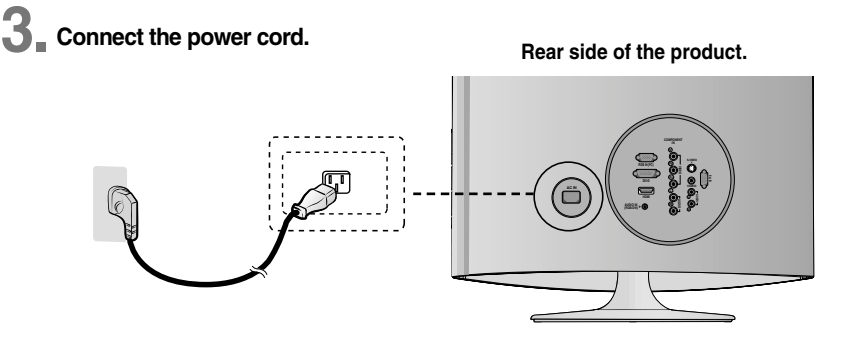

**1 1 1 1 Turn on power by pressing the power button on the product.** 

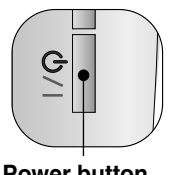

**Power button**

**2 Turn on the PC.** 

#### **Select an input signal. 5.**

**Press the INPUT button on the remote control to select the input signal. Or, press the INPUT button at the top side of the product.**

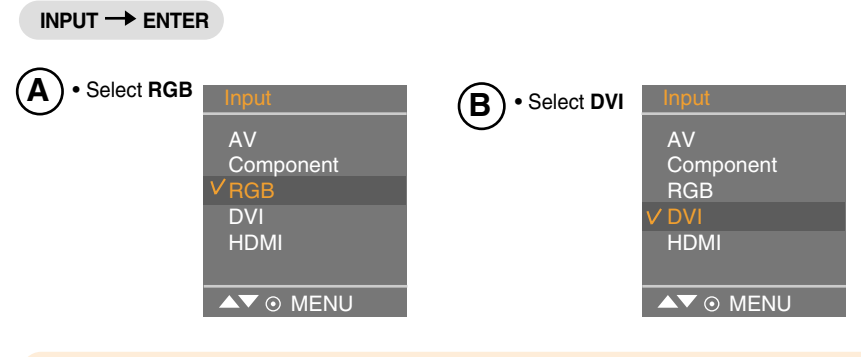

Each time you press the Input button it will change to  $AV \rightarrow \text{Component} \rightarrow \text{RGB} \rightarrow \text{DVI}$  $\rightarrow$  HDMI.

If nothing is inputted for several seconds the screen will automatically move to the selected menu.

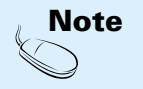

• Directly connect to a grounded power outlet on the wall or a power bar with a ground wire.

### **Connecting to VCR/DVD**

**1.** Connect the video/audio cable as shown in the figure below and then connect the power cord (See page 9).

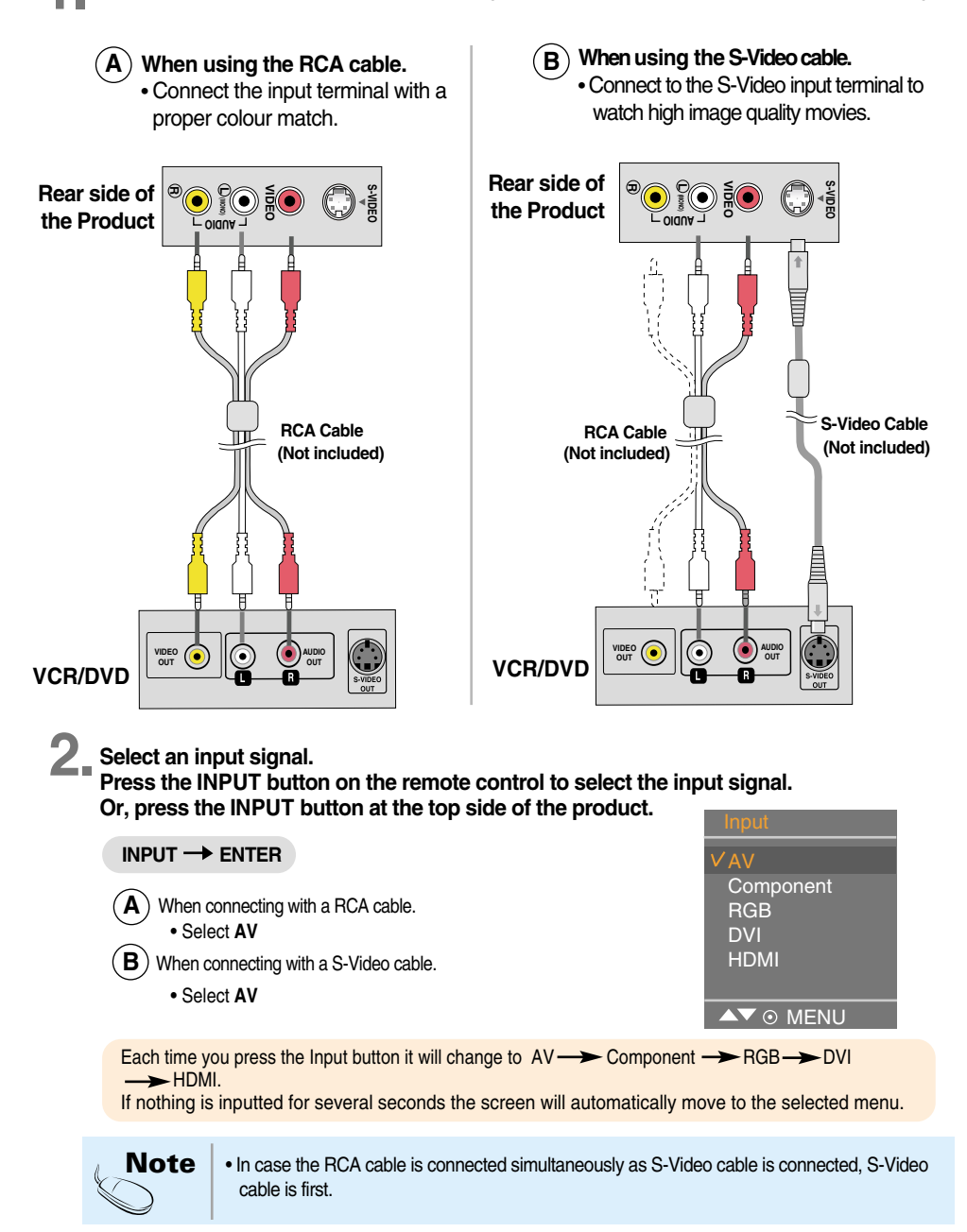

#### **Connecting to Set-top Box /DVD (480i/576i/480p/576p/720p/1080i)**

- **Connect the video/audio cable as shown in the figure below and then connect the power cord (See page 9).**
	- Connect the input terminal with a proper color match.

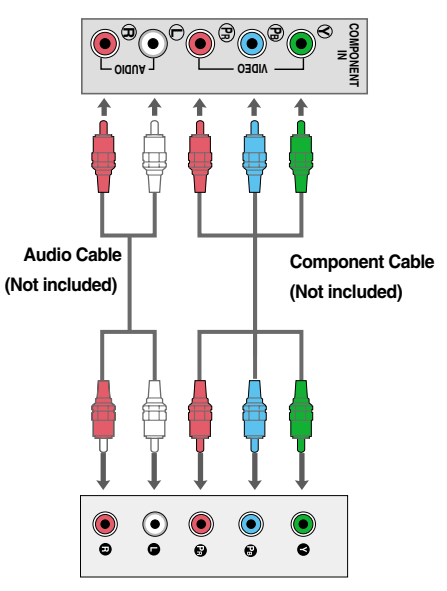

#### **Rear side of the Product**

**Set-top Box /DVD**

**Select an input signal. 2.**

**Press the INPUT button on the remote control to select the input signal. Or, press the INPUT button at the top side of the product.**

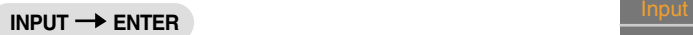

• Select **Component**

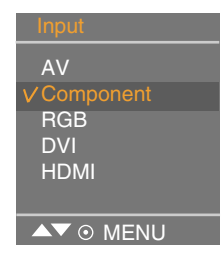

Each time you press the Input button it will change to  $AV \rightarrow \text{Component} \rightarrow \text{RGB} \rightarrow \text{DVI}$  $\rightarrow$  HDMI.

If nothing is inputted for several seconds the screen will automatically move to the selected menu.

### **When watching HDMI from the DVD/Set-top Box**

**1.** Connect the HDMI cable as shown in the figure below and then connect the power cord (See page 9).

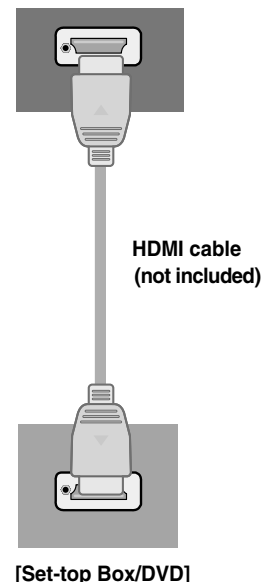

#### **Rear side of the Product**

**Select an input signal. 2.**

**Press the INPUT button on the remote control to select the input signal. Or, press the INPUT button at the top side of the product.**

#### **INPUT**  $\rightarrow$  **ENTER**

• Select **HDMI**

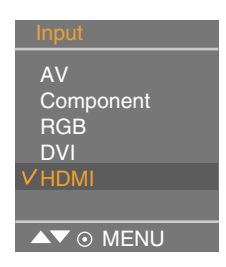

Each time you press the Input button it will change to  $AV \rightarrow \text{Component} \rightarrow \text{RGB} \rightarrow \text{DVI}$  $\rightarrow$  HDMI.

If nothing is inputted for several seconds the screen will automatically move to the selected menu.

#### **When watching RGB/DVI from the Set-top Box /DVD**

**Connect the D-sub cable, RCA/PC cable as shown in the below figure and then connect the power cord. (see page 9) 1.**

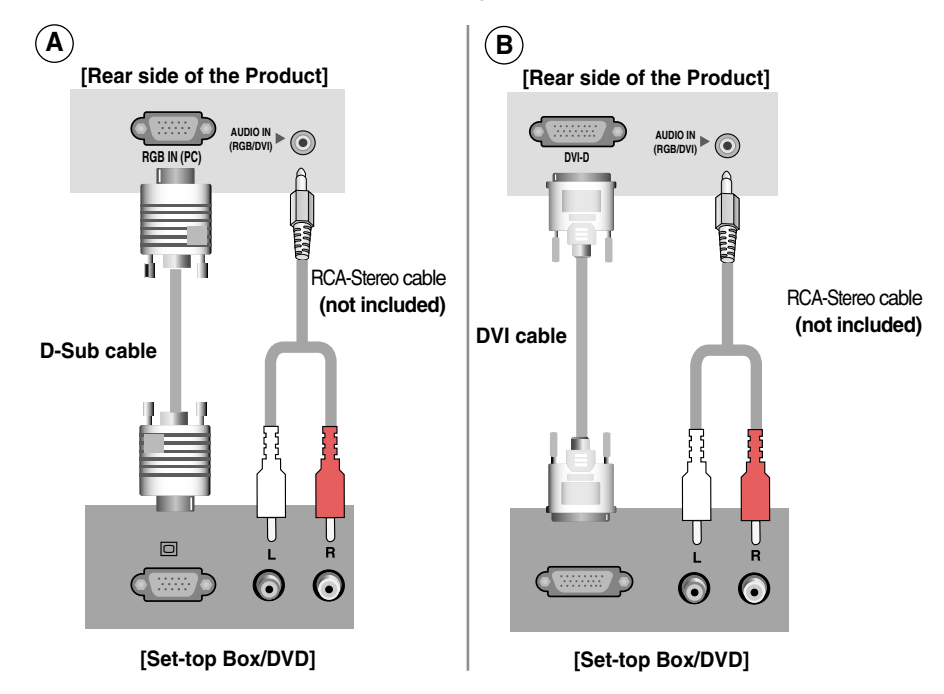

**Select an input signal. 2.**

**Press the INPUT button on the remote control to select the input signal. Or, press the INPUT button at the top side of the product.**

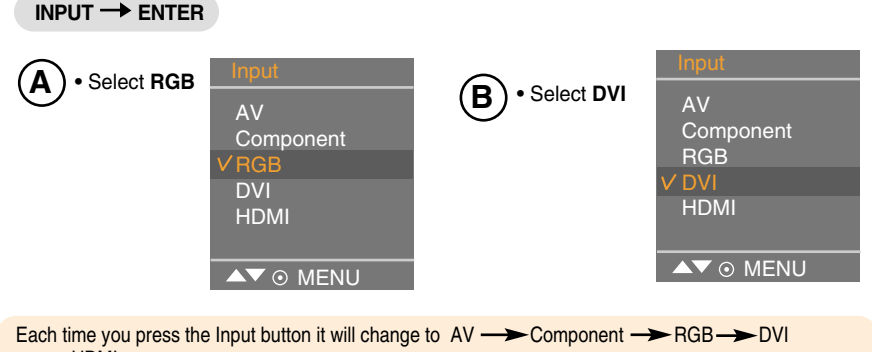

 $\rightarrow$  HDMI. If nothing is inputted for several seconds the screen will automatically move to the selected menu.

# **To arrange the cables**

**1. Tie cables together with a cable tie as shown in the illustration.**

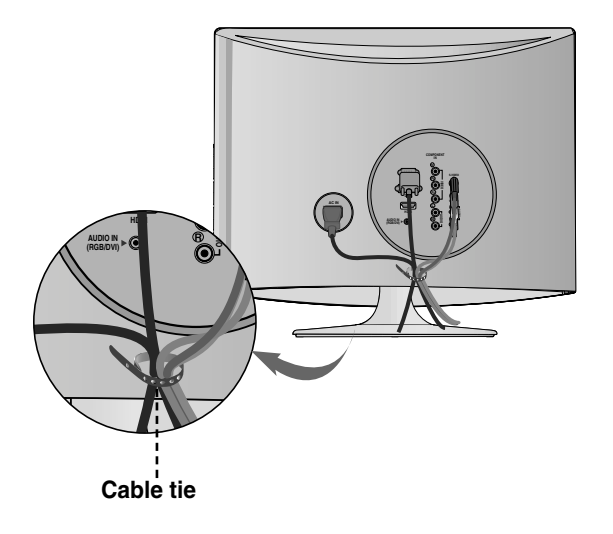

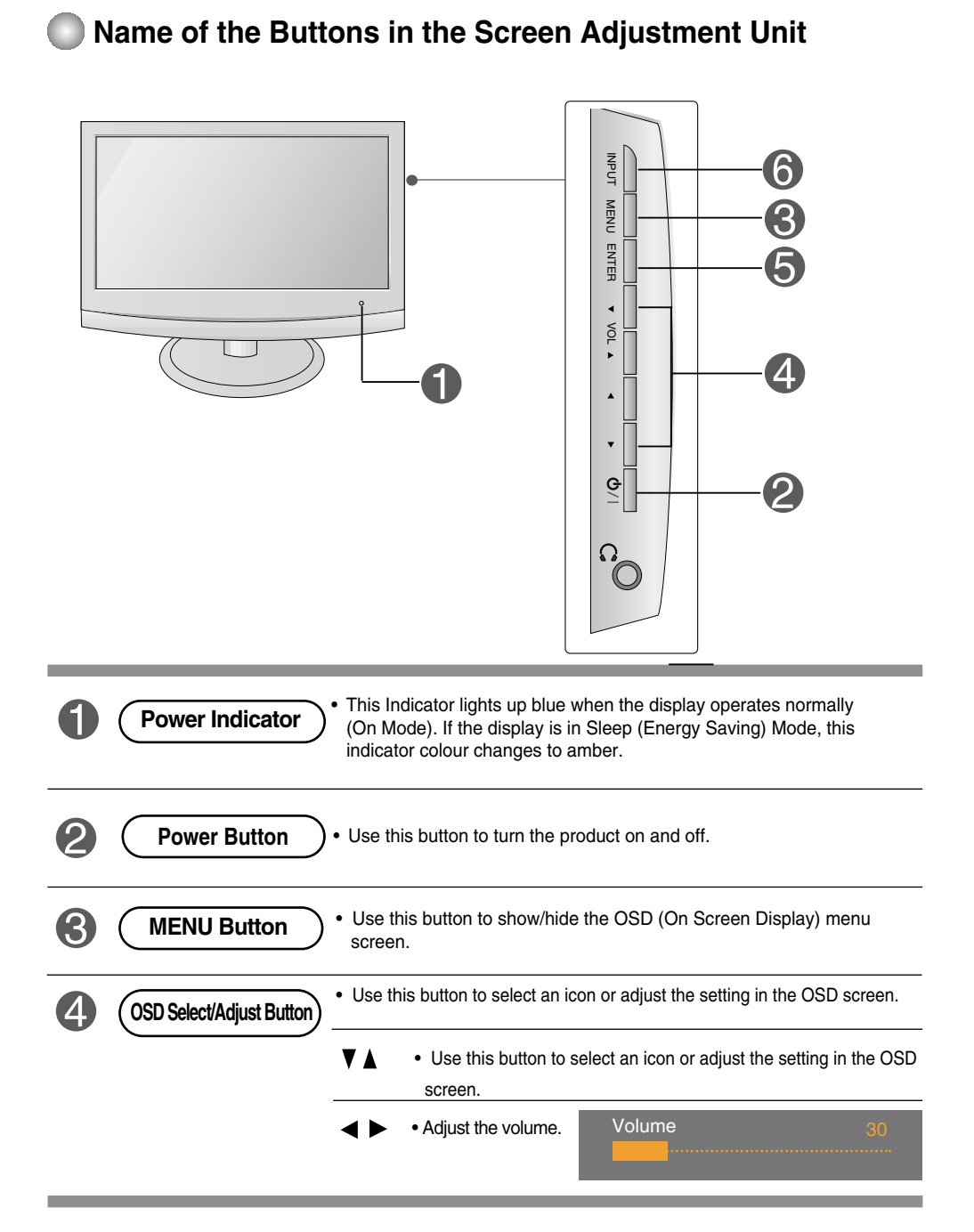

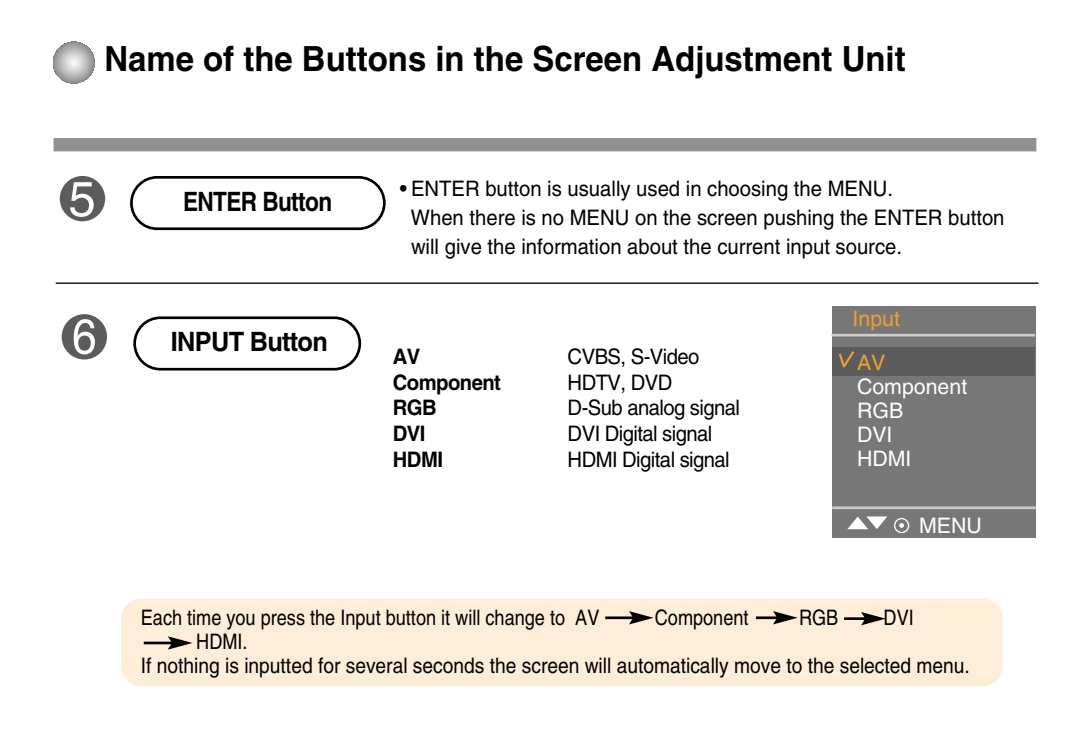

#### **OSD (On Screen Display) Menu**   $\bigcirc$

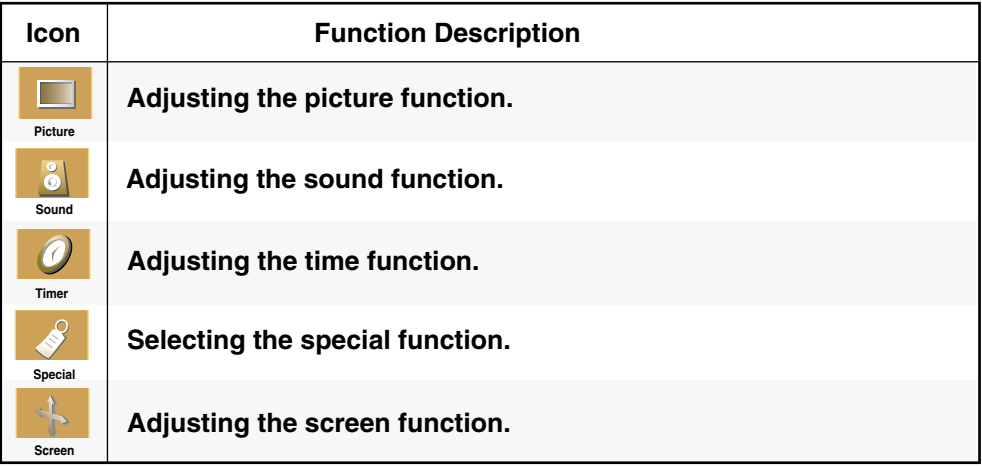

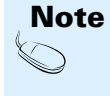

**OSD(On Screen Display)** The OSD function enables you to adjust the screen status conveniently since it provides graphical presentation.

### **OSD (On Screen Display) Screen Tracking Order**

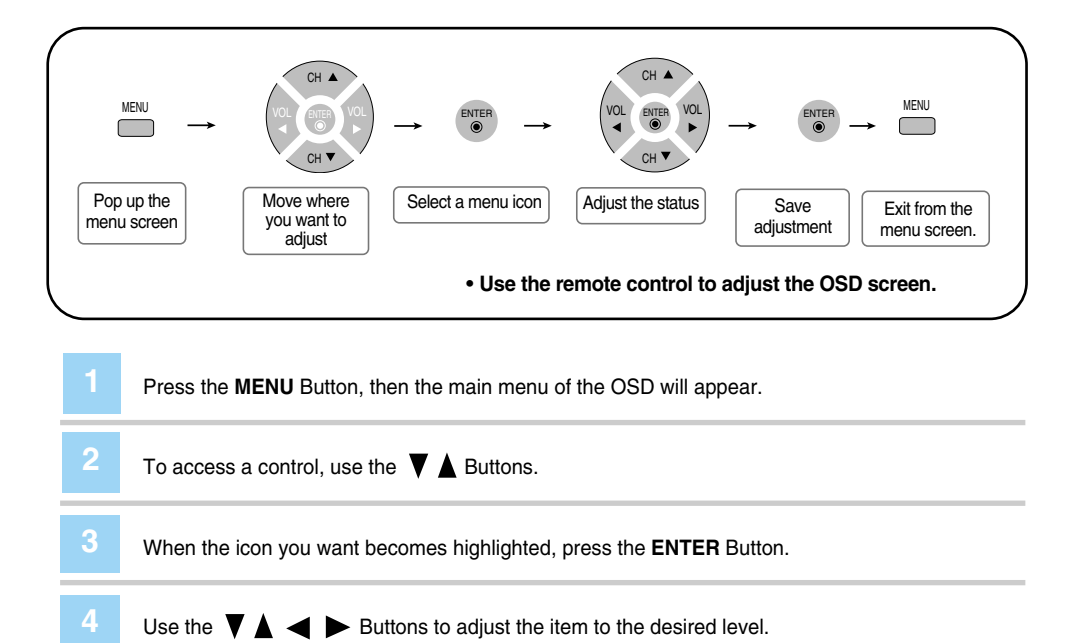

- Accept the changes by pressing the **ENTER** Button. **5**
- Exit the OSD by pressing the **MENU** Button repeatedly . **6**

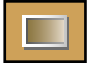

#### **PICTURE ID adjust the picture function (RGB-PC/DVI-PC)**

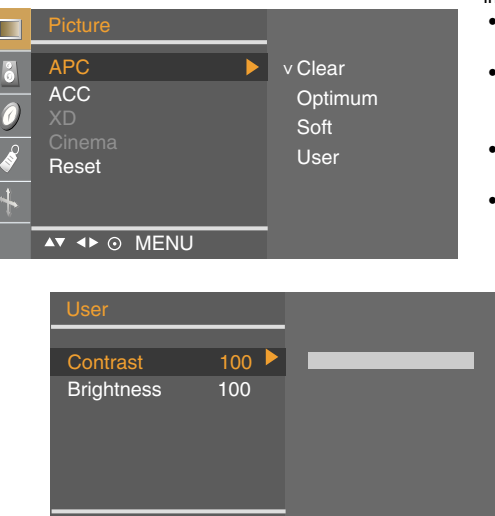

**APC** (Auto Picture Control) The **APC** function automatically adjusts the screen image quality.

- **Clear**
- Select this option to display with a sharp image.
- **Optimum**

The most general and natural screen display status.

**• Soft**

Select this option to display with a mild image.

**• User**

Select this option to use the user-defined settings.

**Contrast** : To adjust the contrast of the screen. **Brightness** : To adjust the brightness of the screen.

**ACC** (Auto Color Control)

AV + ® MENU

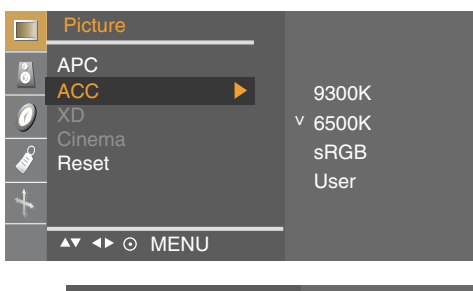

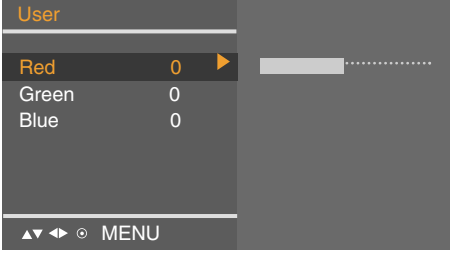

The **ACC** function automatically adjusts the screen colour set.

- **9300K**
	- Slightly purplish white.
- **6500K**
- Slightly bluish white.
- **sRGB**

Slightly lower brightness.

**• User**

Select this option to use the user-defined settings.

#### **Red / Green / Blue**

Set your own colour levels.

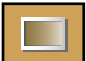

#### **PICTURE ID adjust the picture function (RGB-PC/DVI-PC)**

- **XD XD** is LG Electronics unique picture improving technology to display a real **HD** source through an advanced digital signal processing algorithm. It's not available to use this function in **RGB-PC** or **DVI-PC** modes. **Manual** is activated after selecting the user of **APC**. (It's not working RGB-PC, DVI-PC mode.)
- (Function works in the following mode AV, Component 480i/576i) When you watch the movie, this function adjusts the set to the best picture appearance. (It's not working RGB/DVI mode.) **Cinema**
- **Reset** Return to the default settings **APC**, **ACC** at the factory.

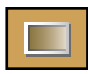

**PICTURE ID adjust the picture function (AV/Component/RGB-DTV/DVI-DTV/HDMI-DTV)**

#### **APC** (Auto Picture Control)

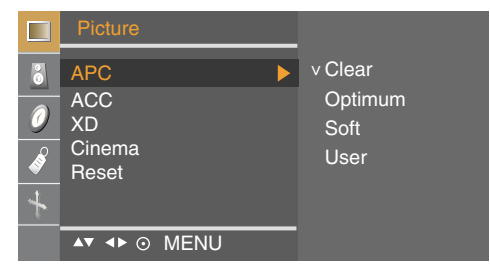

The **APC** function automatically adjusts the screen image quality.

- **Clear** Select this option to display with a sharp image.
- **Optimum**

The most general and natural screen display status.

- **Soft**
- Select this option to display with a mild image. **• User**

Select this option to use the user-defined settings.

**Contrast** : To adjust the contrast of the screen. **Brightness** : To adjust the brightness of the screen. **Color** : To adjust the colour to desired level. **Sharpness** : To adjust the clearness of the screen. **Tint** : To adjust the tint to desired level.

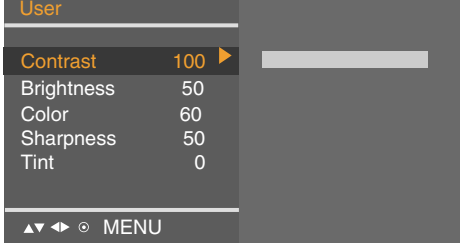

#### **ACC** (Auto Color Control)

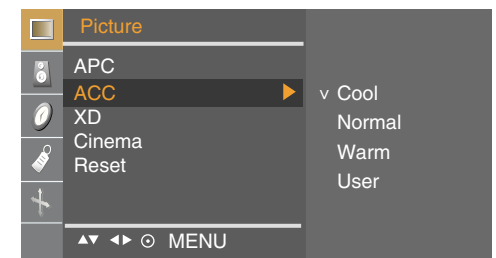

The **ACC** function automatically adjusts the screen color set.

**• Cool**

Slightly purplish white.

- **Normal** Slightly bluish white.
- **Warm**

Slightly reddish white.

**• User**

Select this option to use the user-defined settings.

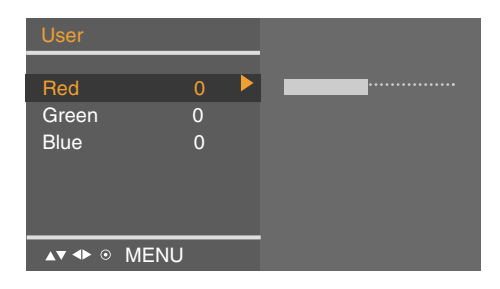

**Red / Green / Blue** Set your own colour levels.

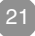

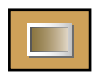

**PICTURE ID adjust the picture function (AV/Component/RGB-DTV/DVI-DTV/HDMI-DTV)**

**XD**

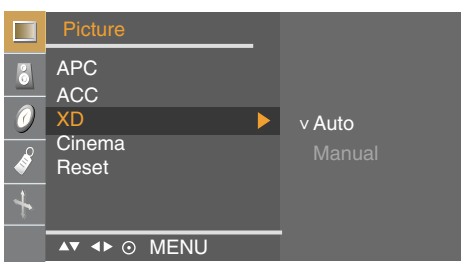

**XD** is LG Electronics unique picture improving technology to display a real **HD** source through an advanced digital signal processing algorithm. **Manual** is activated after selecting the user of **APC**.

(Function works in the following mode - AV, Component 480i) **Cinema** When you watch the movie, this function adjusts the set to the best picture appearance.

**Reset** Return to the default settings **APC**, **ACC**, **XD**, **Cinema** at the factory.

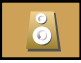

### **SOUND ID to adjust the sound function**

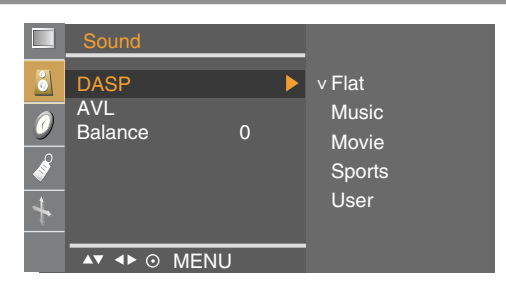

**DASP**

(Digital Auto Sound Processing)

- The best sound tone quality will be selected automatically depending on the video type that you're currently watching.
- **Flat** : The most commanding and natural audio.
- **Music :** Select this option to enjoy the original sound when listening to the music.
- **Movie** : Select this option to enjoy sublime sound.
- **Sports :** Select this option to watch sports broadcasting.
- **User** : Select this option to use the user-defined audio settings.

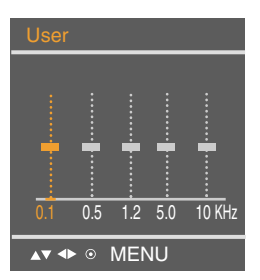

- **AVL** To adjust uneven sound volumes across all channels or signals automatically to the most appropriate level. To use this feature, select **On**.
- **Balance** Use this function to balance sound from the left and right speakers.

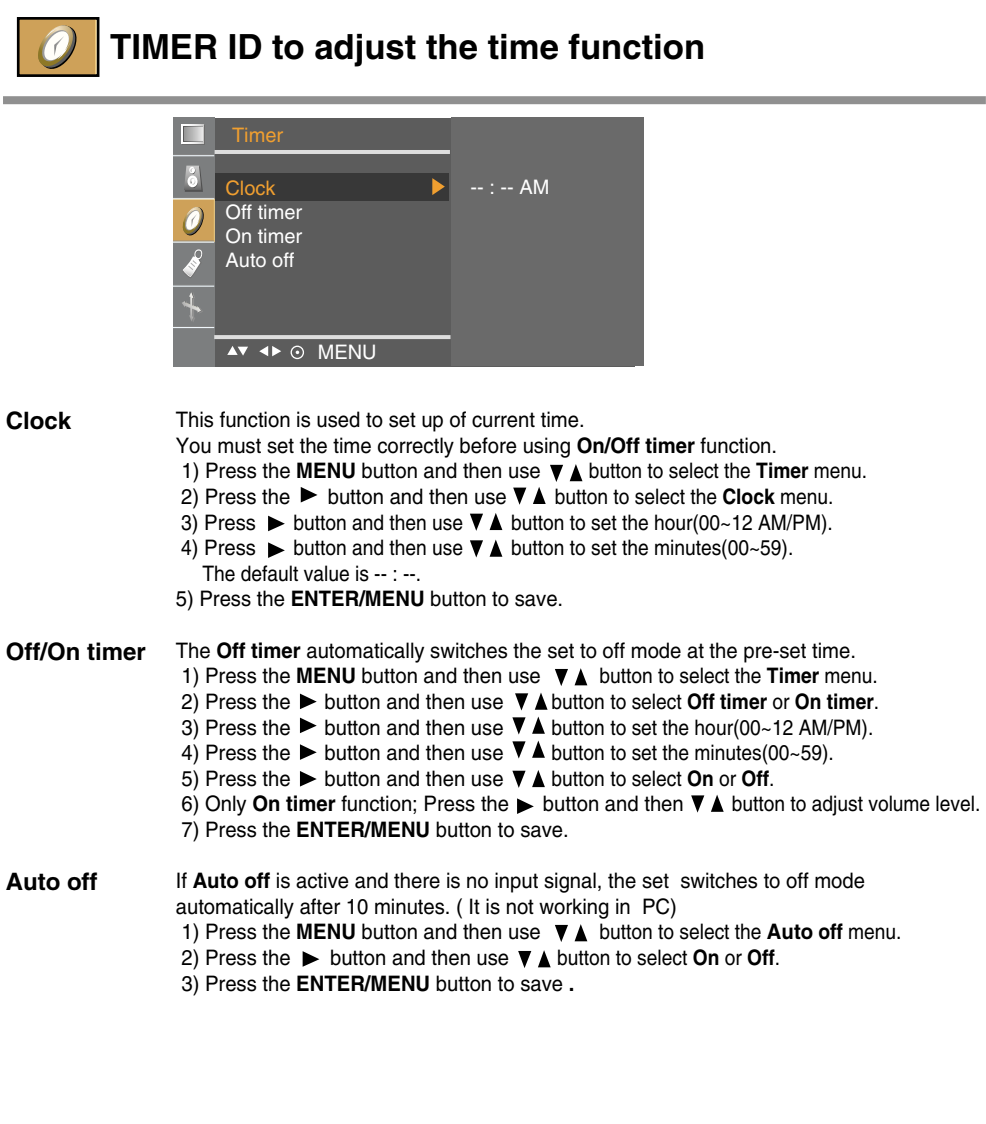

**Note**

- In the event of power interruption (disconnection or power failure), the **Clock** must be reset. • Two hours after the set is switched on by the **On timer** function it will automatically switch
- back to off mode unless a button has been pressed.
- Once the **On** or **Off timer** is set, these functions operate daily at the preset time.
- **Off timer** function overrides **On timer** function if they are set to the same time.
- The set must be in off mode for the **On timer** to work.
- **On timer** will move on to auto off if no activity is received in 2hours after setting the **On timer**.
- If the monitor switches to sleep mode when using the PC, "Clock" menu dose not operate.

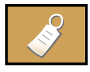

### **SPECIAL ID to Select the special function**

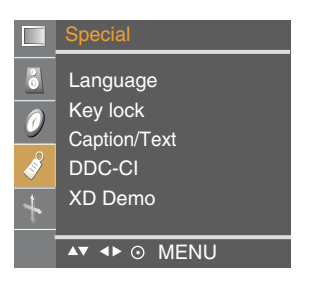

**Language** To choose the language in which the control names are displayed.

**Key lock** Use the  $\nabla$  **A** buttons to select **On** or **Off**. It can be set up so that it can only be used with the remote control. This feature can prevent unauthorized viewing. In order to lock the OSD screen adjustment, set the **Key lock** tab to the '**On**' position. In order to unlock it, do the following :

Push the **menu** button on the remote control and set **Key lock** to the '**Off**' position.

Use the  $\blacktriangledown$  buttons to select caption mode. **Caption/Text**

Text services give a wide variety of information on all kind of subjects(ex. captioned program lists, weather forecasts, stock exchange topics, news for hearing-impaired....) on up to half of the screen. But not all stations offer text services, even though they might offer captioning. In the event you are receiving a poor signal, an empty black box may appear and

disappear, even when the text mode is selected. This is a normal when receiving a poor signal.

This set is programmed to remember the **Caption/Text** mode it was last set to, when you turn the power off.

- **DDC-CI** DDC/CI(Display Data Channel Command Interface) is communication protocol for communications between PC and monitor. DDC/CI makes it possible to adjust and setup detailed functions on PC instead of the monitor OSD. Monitor can be adjusted with PC by connecting communication between PC and monitor when DDC/CI is ON, and monitor cannot be adjusted with PC because communication between PC and monitor is disconnected when DDC/CI is OFF.
- **XD Demo** Use it to see the difference between XD demo on and XD Demo off. (XD Demo function is not available in RGB PC/ DVI PC mode.)

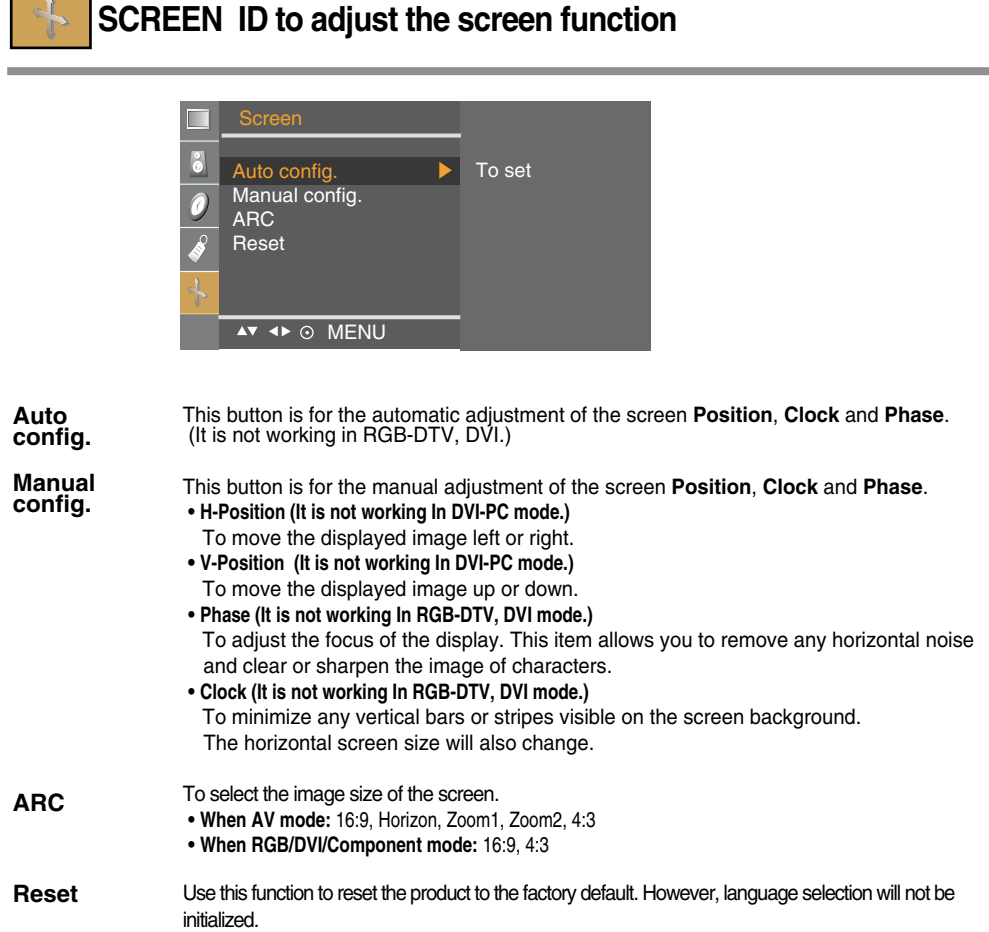

## **Troubleshooting**

### **No image is displayed**

- **Is the product's power cord connected?**
- **Is the power indicator turning on?**
- **Power is on, power indicator is blue but the screen appears extremely dark.**
- **Does the power indicator look amber?**
- **Does the 'Out of range' message appear?**

● **Does the 'Check signal cable' message appear?**

- Check if the power cord is properly connected to the outlet.
- See if the power switch is turned on.
- Adiust brightness and contrast again.
- If the product is in power saving mode, move the mouse or press any key.
- In DVD Player or Set-top Box, check the power status of connected device.
- The signal from the PC (video card) is out of the vertical or horizontal frequency range of the product. Adjust the frequency range by referring to the Specifications in this user's guide.
	- **\* Maximum resolution** M1994A : **RGB :** 1440 X 900 @75 Hz **DVI :** 1440 X 900 @60 Hz M2294A : 1680 X 1050 @60 Hz
- The signal cable between PC and product is not connected. Check the signal cable.
- Press the 'INPUT' button in the remote control to check the input signal.

### **'Unknown Product' message appears when the product is connected.**

- **Did you install the driver?**
- Install the product driver, which is provided with the product, or download it from the web site. (http://www.lge.com)
- See if the plug&play function is supported by referring to the video card user's guide.

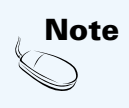

- **Note** <sup>\*</sup> Vertical frequency: To enable the user to watch the product display, screen image should be changed tens of times<br>Note \* every second like a fluorescent lamp. The vertical frequency or refresh rate is the times The unit is Hz.
	- **\* Horizontal frequency:** The horizontal interval is the time to display one vertical line. When the 1 is divided by horizontal interval, the number of horizontal lines displayed every second can be tabulated as the horizontal frequency. The unit is kHz.

## **Troubleshooting**

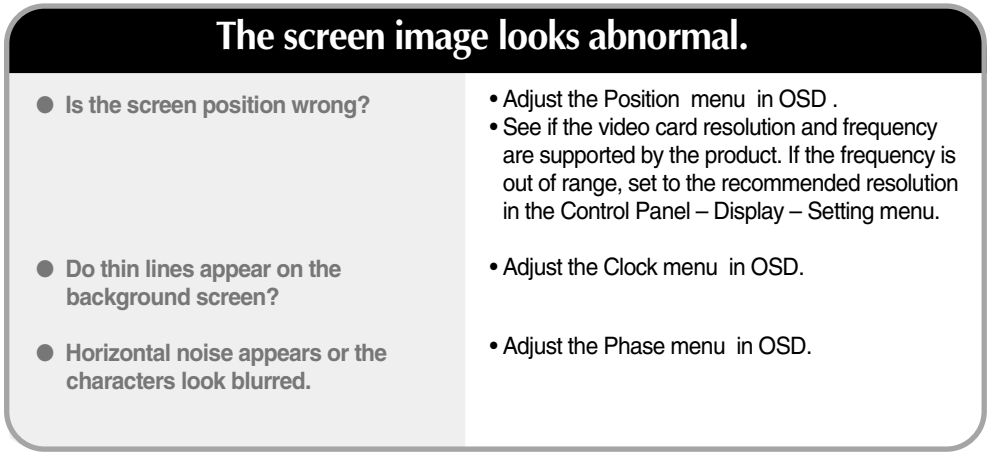

### **After-image appears on the product.**

- **After-image appears when the product is turned off.**
- If you use a fixed image for a long time, the pixels may be damaged quickly. Use the screen saver function.

## **Troubleshooting**

#### • Set the color resolution to more than 24 bits (true colour) Select Control Panel – Display – Settings – color Table menu in Windows. • Check the connection status of the signal cable. Or, re-insert the PC video card. • Several pixels (red, green, white or black colour) may appear on the screen, which can be attributable to the unique characteristics of the LCD panel. It is not a malfunction of the LCD. ● **Screen has poor color resolution (16 colors).** ● Screen color is unstable or mono**colour.** ● **Do black spots appear on the screen? Screen color is abnormal.** • Check if the audio cable is connected properly. • Adjust the volume. • Check if the sound is set properly. • Adjust the volume. ● **No sound?** ● **Sound is too low. The audio function does not work.**

## **Specifications**

**The product specifications can change without prior notice for product improvement.**

#### **M1994A**

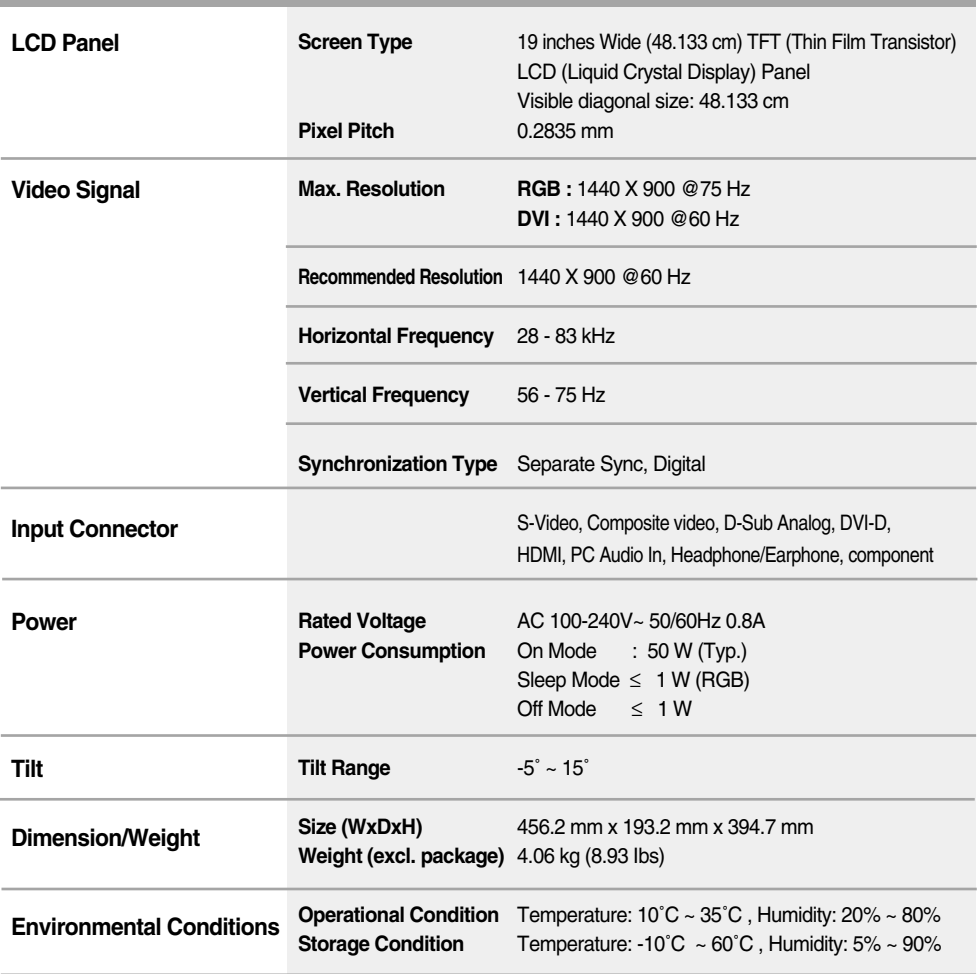

# **Specifications**

**The product specifications can change without prior notice for product improvement.**

#### **M2294A**

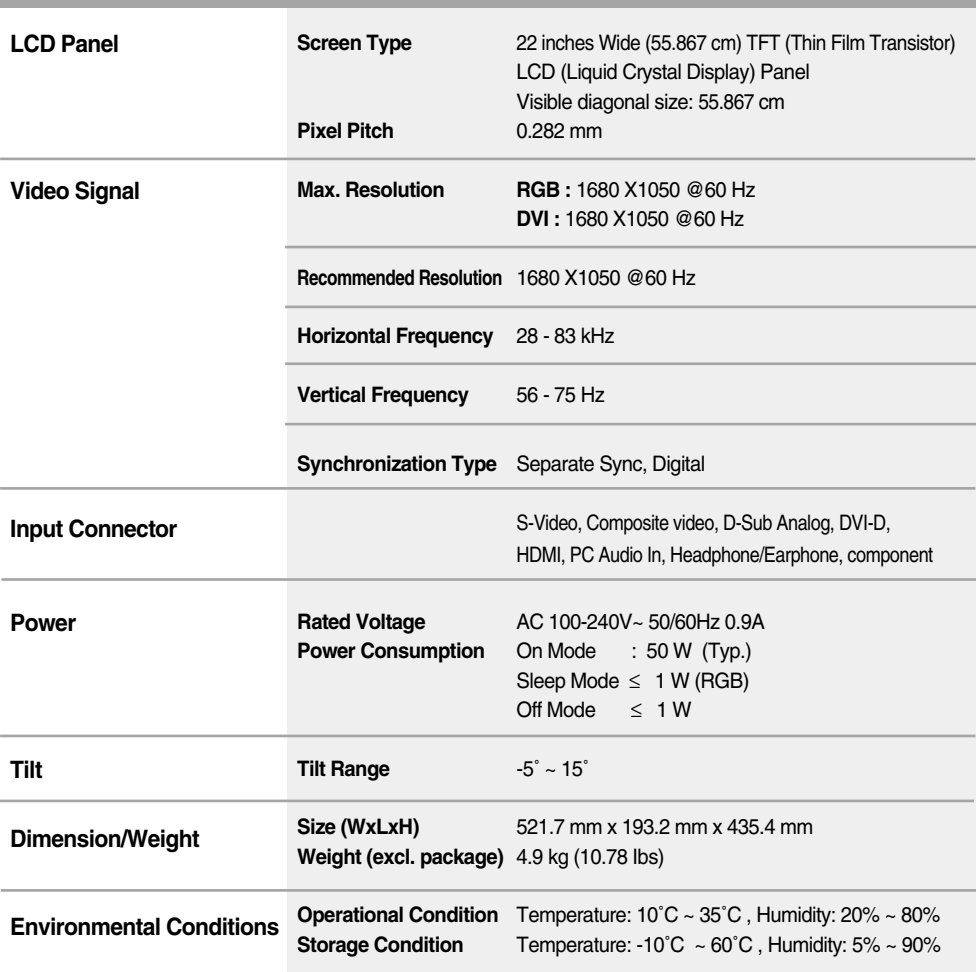

## **Specifications**

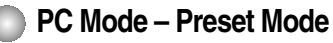

It's not support in **HDMI-PC** mode.

#### **M1994A**

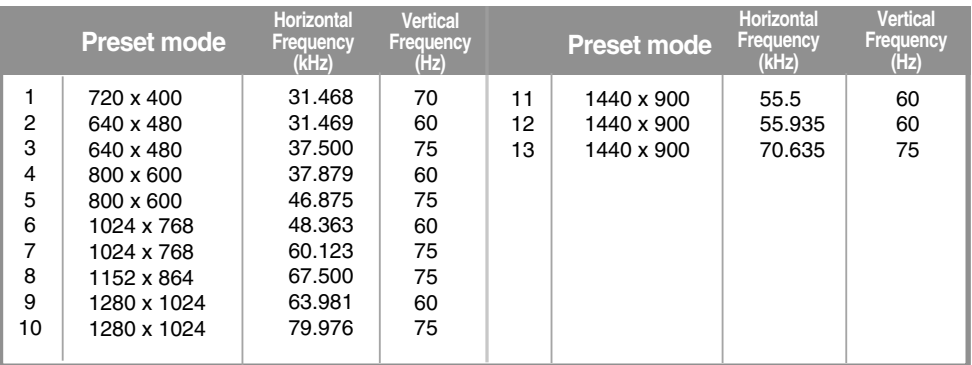

\* 1~13 : RGB mode \* 1~12 : DVI mode

#### **M2294A**

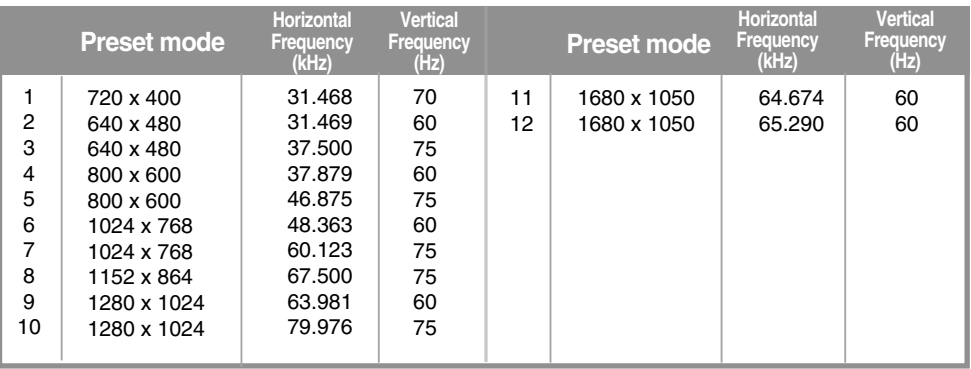

#### **DTV -Timing**

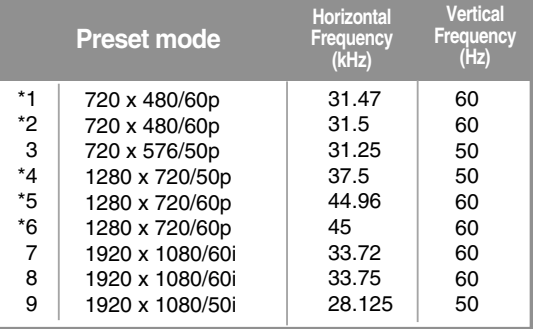

\* : User have to select directness PC or DTV when using the PC or the Set-top box this resolution.

#### **Power Indicator**

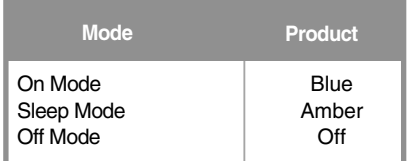